## 解决方案实践

# **CDN** 下载加速

文档版本 1.0.0 发布日期 2023-04-30

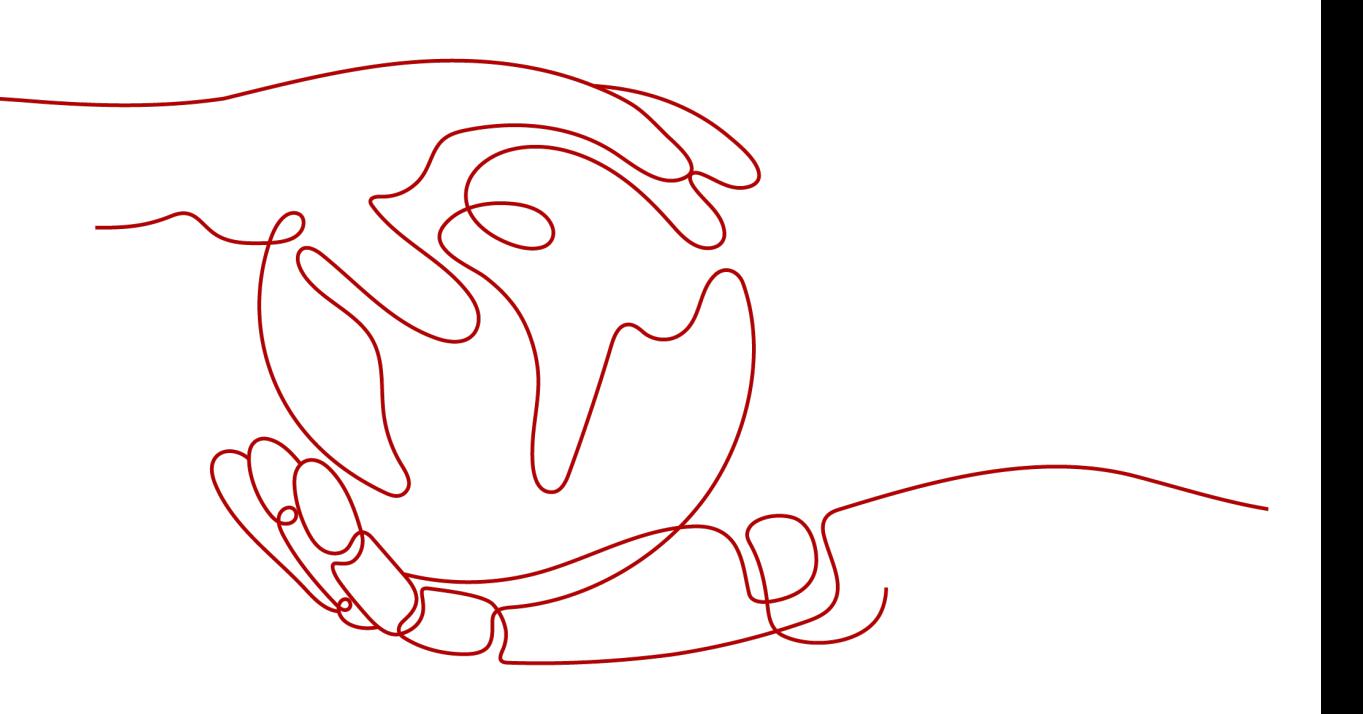

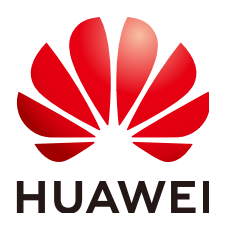

#### 版权所有 **©** 华为技术有限公司 **2024**。 保留一切权利。

非经本公司书面许可,任何单位和个人不得擅自摘抄、复制本文档内容的部分或全部,并不得以任何形式传 播。

#### 商标声明

**、<br>HUAWE和其他华为商标均为华为技术有限公司的商标。** 本文档提及的其他所有商标或注册商标,由各自的所有人拥有。

#### 注意

您购买的产品、服务或特性等应受华为公司商业合同和条款的约束,本文档中描述的全部或部分产品、服务或 特性可能不在您的购买或使用范围之内。除非合同另有约定,华为公司对本文档内容不做任何明示或暗示的声 明或保证。

由于产品版本升级或其他原因,本文档内容会不定期进行更新。除非另有约定,本文档仅作为使用指导,本文 档中的所有陈述、信息和建议不构成任何明示或暗示的担保。

安全声明

## 漏洞处理流程

华为公司对产品漏洞管理的规定以"漏洞处理流程"为准,该流程的详细内容请参见如下网址: <https://www.huawei.com/cn/psirt/vul-response-process> 如企业客户须获取漏洞信息,请参见如下网址: <https://securitybulletin.huawei.com/enterprise/cn/security-advisory>

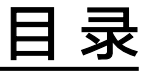

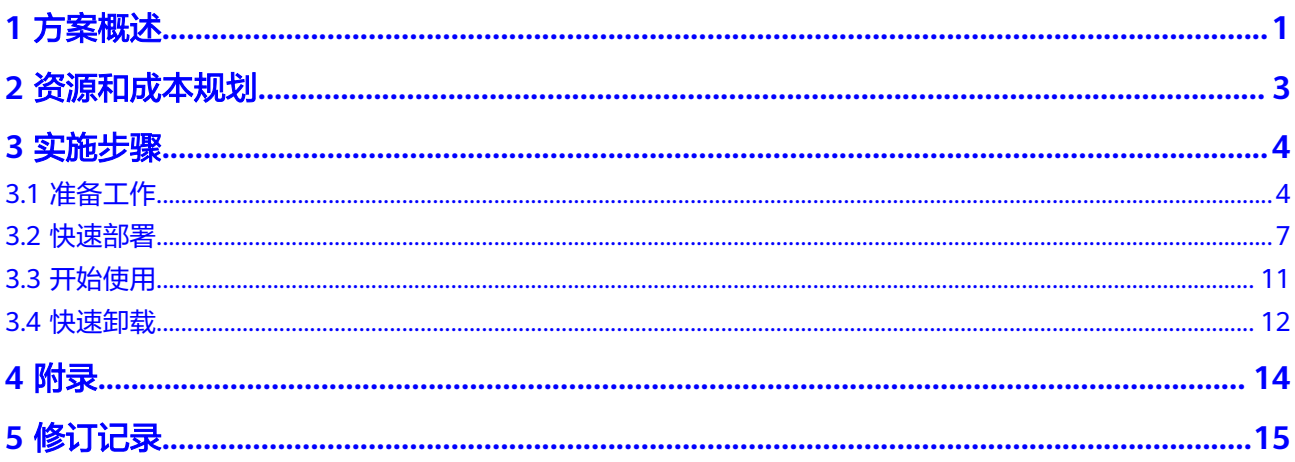

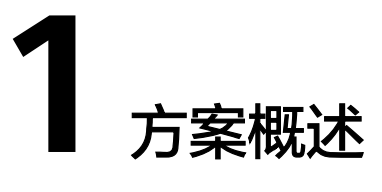

#### <span id="page-4-0"></span>应用场景

通过华为[云内容分发网络](https://www.huaweicloud.com/intl/zh-cn/product/cdn.html) **CDN**和[对象存储服务](https://www.huaweicloud.com/intl/zh-cn/product/obs.html) **OBS**的组合,该方案可自动将存储在对 象存储服务 OBS中的数据按需缓存至各地CDN节点,有效加速应用程序中图片、视 频、软件包等静态资源的访问和下载速度,并节省带宽流量成本。适用于如下场景:

- 文件下载:通过HTTP/HTTPS提供文件下载业务的网站、游戏客户端、APP商店等 应用或服务。
- 音视频点播:在线教育类网站、在线视频网站、互联网电视点播平台、音乐视频 点播APP等。
- 图片素材加载:门户网站、电商平台、资讯APP、UGC应用(User Generated Content,用户原创内容)等。

#### 方案架构

您可以通过一键部署功能,快速完成CDN下载加速环境的创建及业务配置,并自动创 建和关联CDN与OBS服务资源,如下图所示。

#### 图 **1-1** 方案架构图

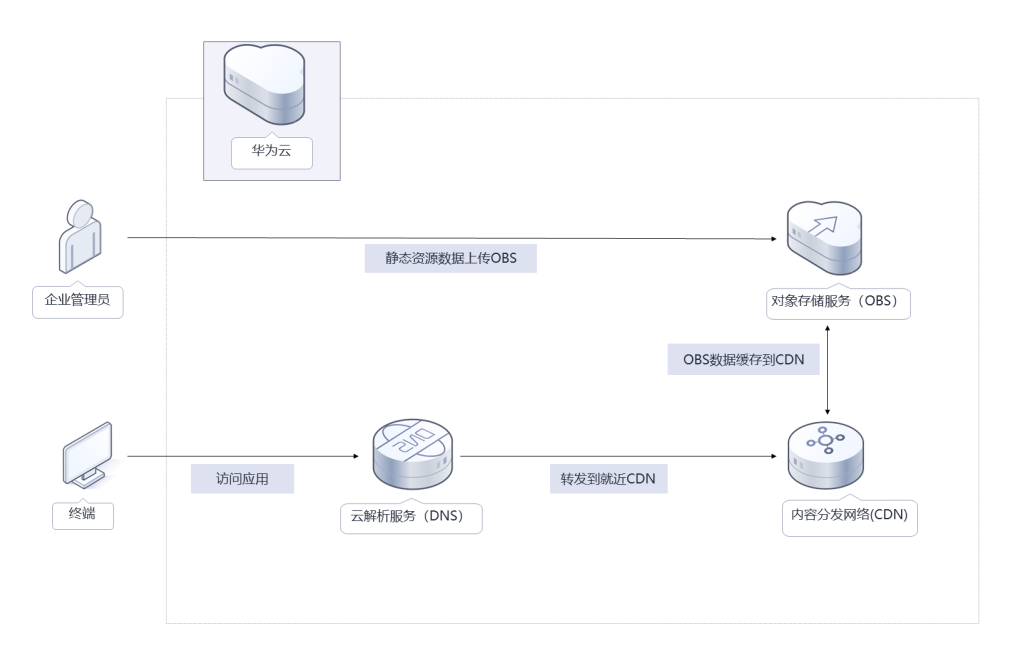

该解决方案会部署如下资源:

- 创建[对象存储服务](https://www.huaweicloud.com/intl/zh-cn/product/obs.html) **OBS**桶,用于存储网站、论坛、APP、游戏应用的图片、视 频、软件包等静态资源文件。
- 配置CDN加速域名源站类型为对象存储服务 OBS桶,实现将桶中数据缓存至CDN 节点,有效加速应用程序中静态资源的访问和下载速度,并节省带宽流量成本。

## 方案优势

- 低成本 CDN加速OBS桶后,资源缓存在CDN节点,无需从公网带宽进行下载,有效降低 用户成本。
- 高效率 华为云内容分发网络 CDN具有加速资源丰富、节点分布广泛优势, 保证将用户请 求精准调度至较优边缘节点,提供有效且稳定的加速效果。
- 一键部署 提供一键启动部署,五分钟即可自动化快速完成解决方案的部署。

## 约束与限制

- 在开始解决方案部署之前,请确认您已经拥有一个可以访问该区域的华为账号且 已开通华为云。
- 已经通过域名注册商完成域名的注册。
- 卸载该解决方案时,请先确保OBS桶中无数据,否则解决方案将卸载失败。

# **2** 资源和成本规划

<span id="page-6-0"></span>该解决方案部署完后不产生费用,在实际业务使用时对象存储服务、内容分发网络服 务会产生费用,可以参考表**2-1**。该解决方案预估的费用,仅供参考,实际收费请参考 各个云服务的计费详情。

表 **2-1** 计费说明

| 华为云服务        | 计费说明                                                                               | 每月费用(10GB数据, 100<br>次请求,产生1000G流量数<br>据) |
|--------------|------------------------------------------------------------------------------------|------------------------------------------|
| 内容分发网络<br>服务 | 按流量阶梯计费,月度阶梯累进,按<br>小时计费,您也可以在CDN服务中购<br>买预付费流量包方式进行付费,更多<br>计费详情请参见 <b>价格详情</b> 。 | \$115 USD                                |
|              | 1.0TB~10TB $($ 含 $)$ : \$0.115<br>USD/GB                                           |                                          |
|              | $2.10$ TB~50TB $($ 含 $)$ : \$0.11 USD/GB                                           |                                          |
|              | 3.大于50TB: \$0.095 USD/GB                                                           |                                          |
| 对象存储服务       | 费用包括存储空间、请求费用、流量<br>费用三部分。具体请参考OBS计 <b>费详</b><br>情                                 | \$0.25 USD                               |
|              | 1. 存储空间: \$0.025 USD/GB/月                                                          |                                          |
|              | 2. 请求费用: \$0.0004 USD/干次                                                           |                                          |
|              | 3. 流量费用, 回源流量: 免费                                                                  |                                          |
| 合计           |                                                                                    | \$115.25 USD                             |

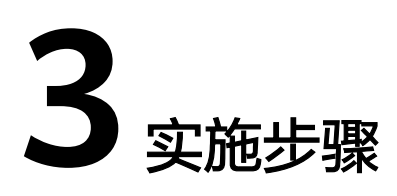

<span id="page-7-0"></span>3.1 准备工作 3.2 [快速部署](#page-10-0) 3.3 [开始使用](#page-14-0) 3.4 [快速卸载](#page-15-0)

# **3.1** 准备工作

## 创建 **rf\_admin\_trust** 委托

**步骤1** 进入华为云官网,打开<mark>[控制台管理](https://console-intl.huaweicloud.com/console/?agencyId=WOmAijZnbElNjCFzTVDl4aJQAgdaTUMD®ion=ap-southeast-3&locale=zh-cn#/home)</mark>界面,鼠标移动至个人账号处,打开 "统一身份认 证"菜单。

图 **3-1** 控制台管理界面

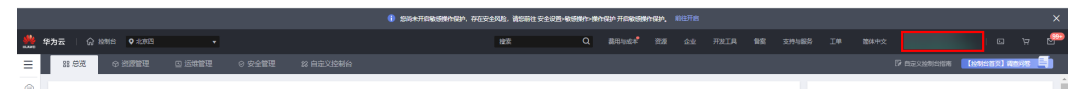

#### 图 **3-2** 统一身份认证菜单

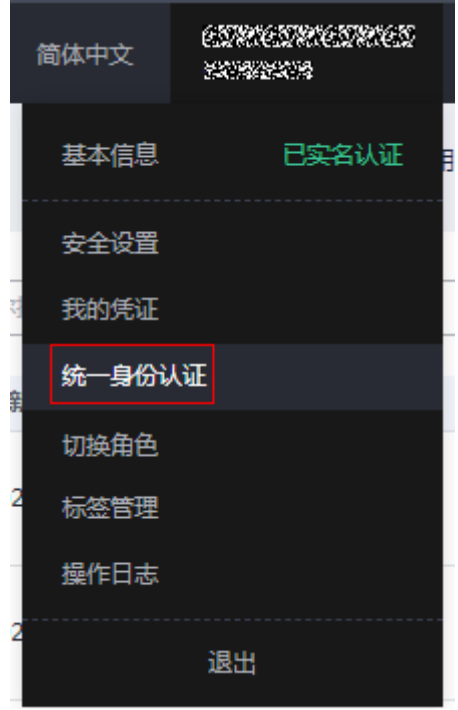

步骤**2** 进入"委托"菜单,搜索"rf\_admin\_trust"委托。

#### 图 **3-3** 委托列表

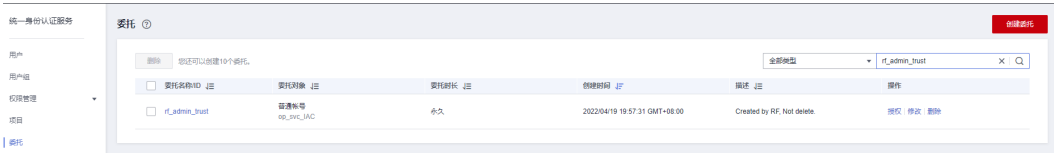

- 如果委托存在,则不用执行接下来的创建委托的步骤
- 如果委托不存在时执行接下来的步骤创建委托

步骤**3** 单击步骤2界面中右上角的"创建委托"按钮,在委托名称中输入

"rf\_admin\_trust","委托类型"选择"云服务"。"委托的账号"选择"RFS", 单击"下一步"。

#### 图 **3-4** 创建委托

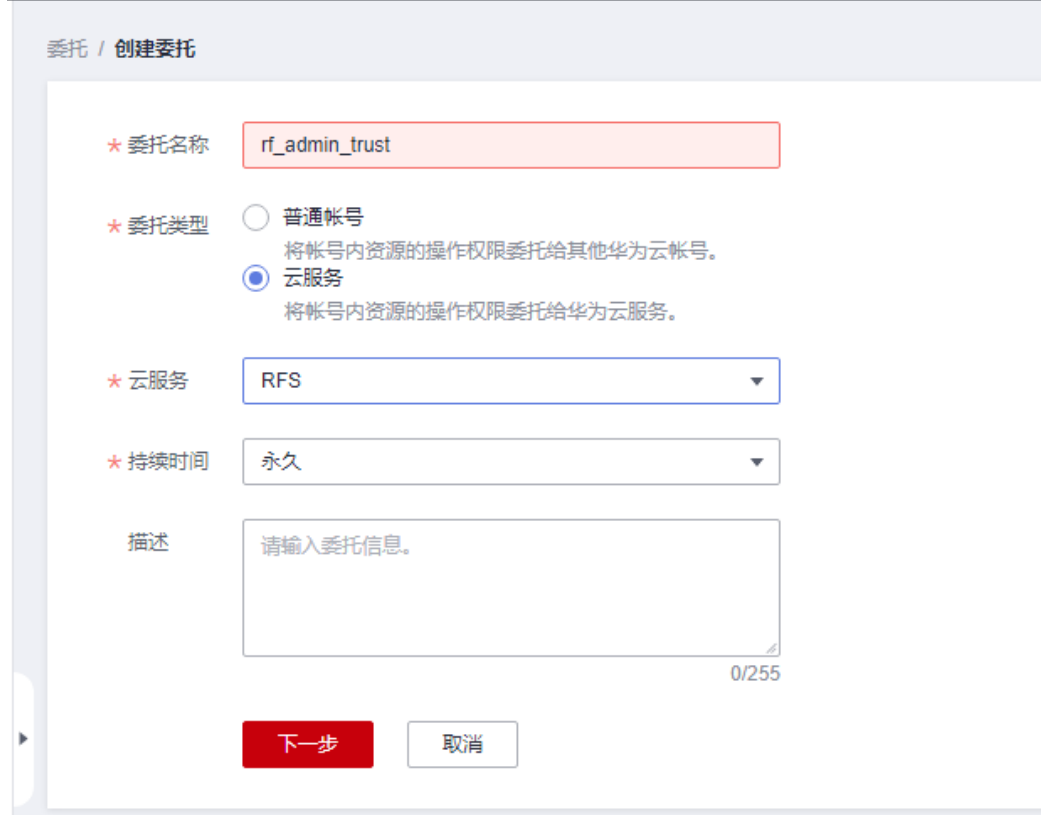

步骤**4** 在搜索框中输入"Tenant Administrator"权限,并勾选搜索结果。

#### 图 **3-5** 选择策略

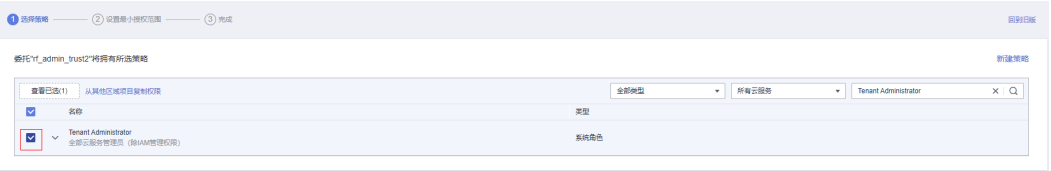

步骤**5** 选择"所有资源",并单击下一步完成配置。

#### 图 **3-6** 设置授权范围

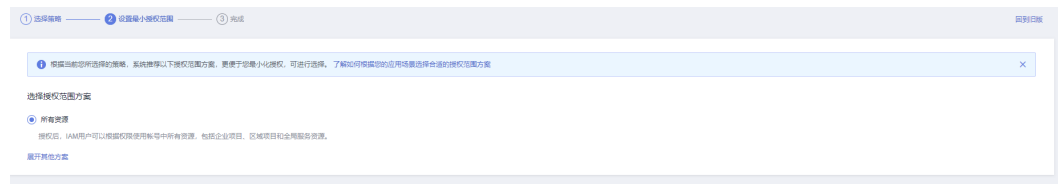

#### 步骤**6** "委托"列表中出现"rf\_admin\_trust"委托则创建成功。

#### <span id="page-10-0"></span>图 **3-7** 委托列表

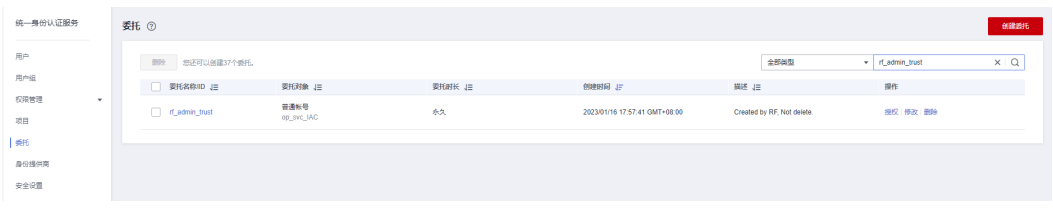

**----**结束

# **3.2** 快速部署

本章节主要帮助用户快速部署"CDN下载加速"解决方案。

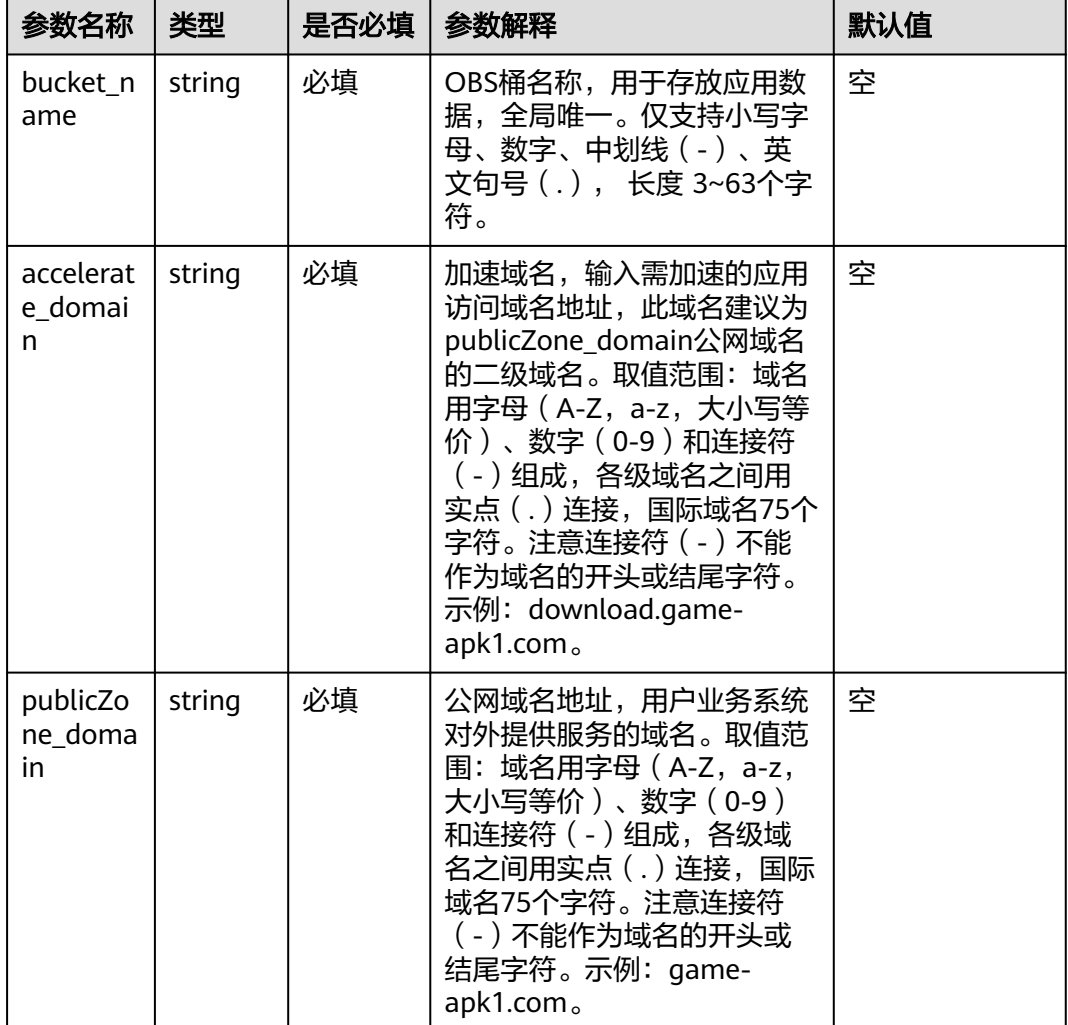

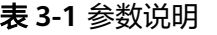

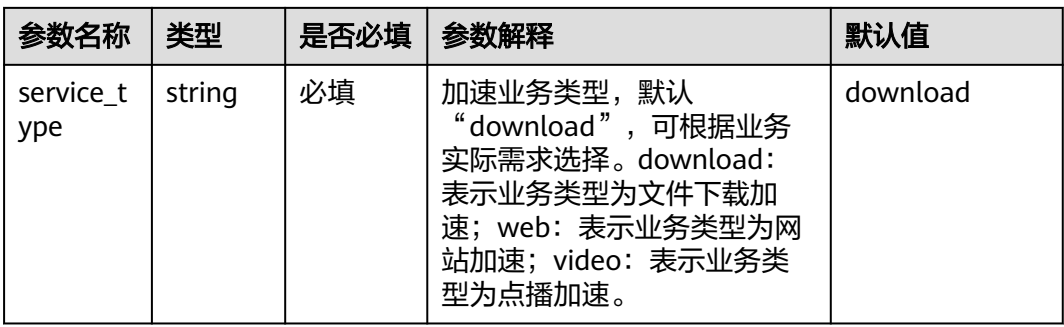

#### 步骤1 登录华为云解决方案实践,选择"CDN下载加速"模板,单击"一键部署",跳转至 解决方案创建资源栈界面。

#### 图 **3-8** 解决方案实践

方案架构

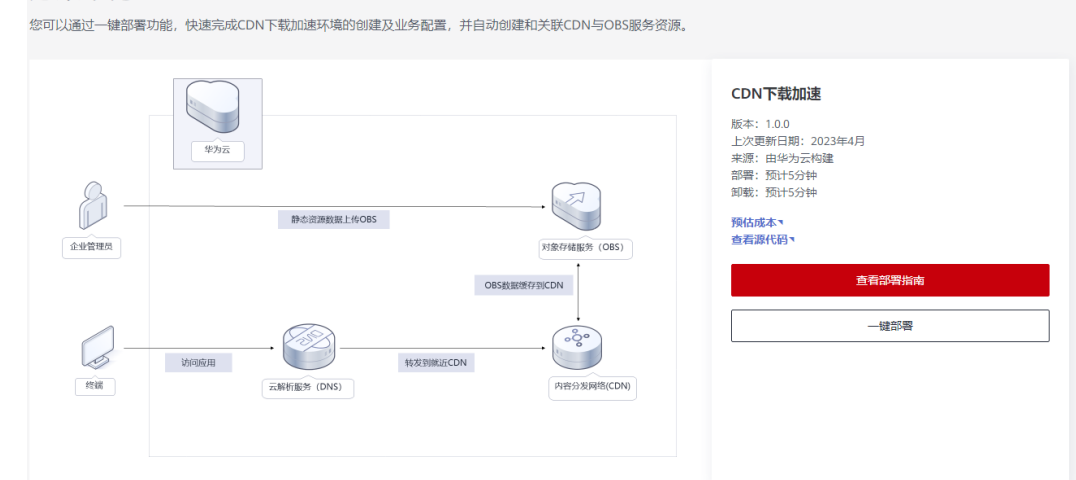

步骤**2** 在选择模板界面中,单击"下一步"。

#### 图 **3-9** 选择模板

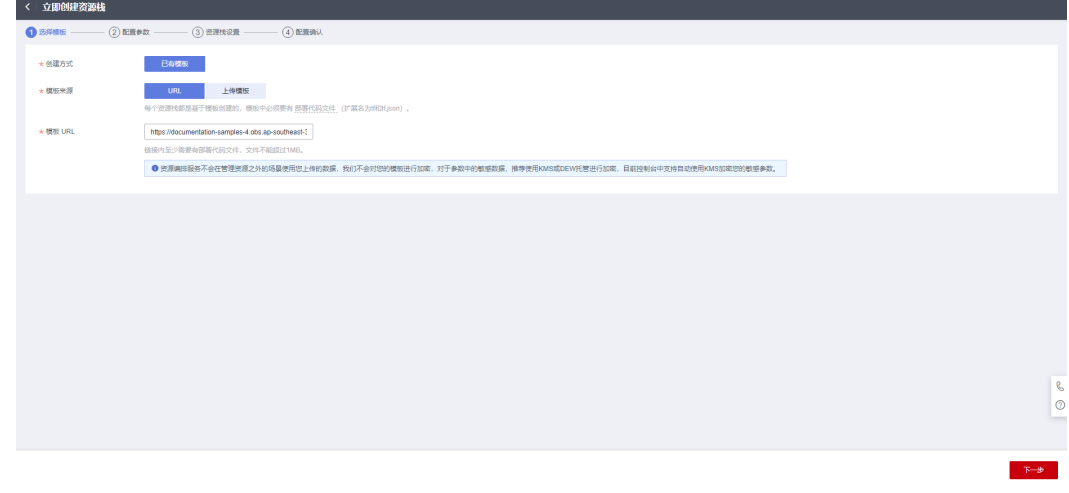

**步骤3** 在配置参数界面中,自定义填写资源栈名称,根据<mark>表[3-1](#page-10-0)</mark>填写配置参数信息,单击"下 一步"。

#### 图 **3-10** 配置参数

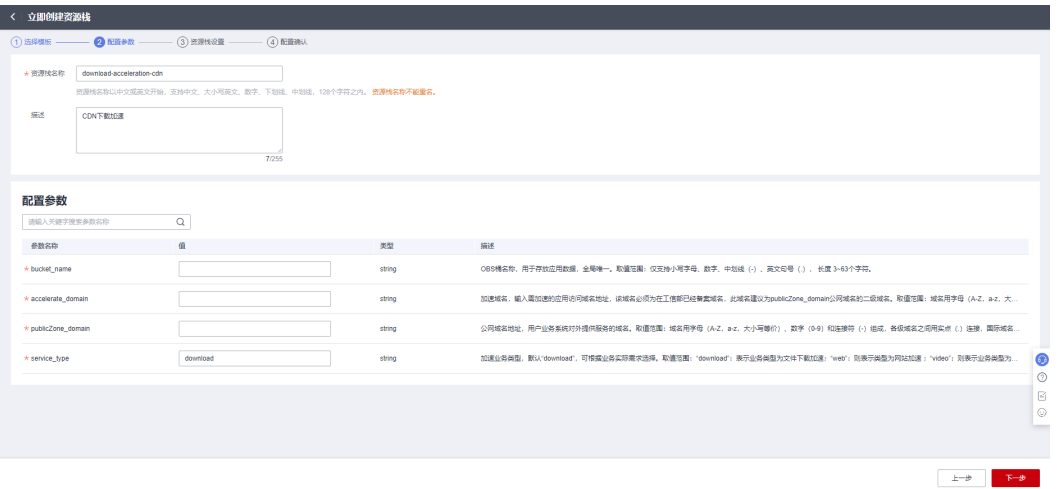

- **步骤4** 在资源设置界面中,"权限委托"下拉框中选择"rf\_admin\_trust"委托,单击"下一 步"。
	- 图 **3-11** 资源栈设置

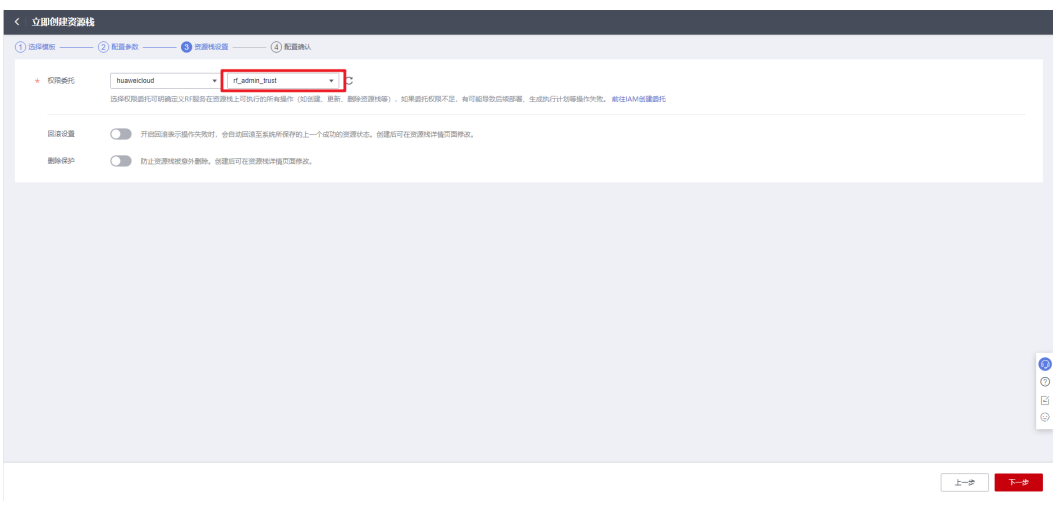

步骤**5** 在配置确认界面中,单击"创建执行计划"。

#### 图 **3-12** 配置确认

图 **3-13** 创建执行计划

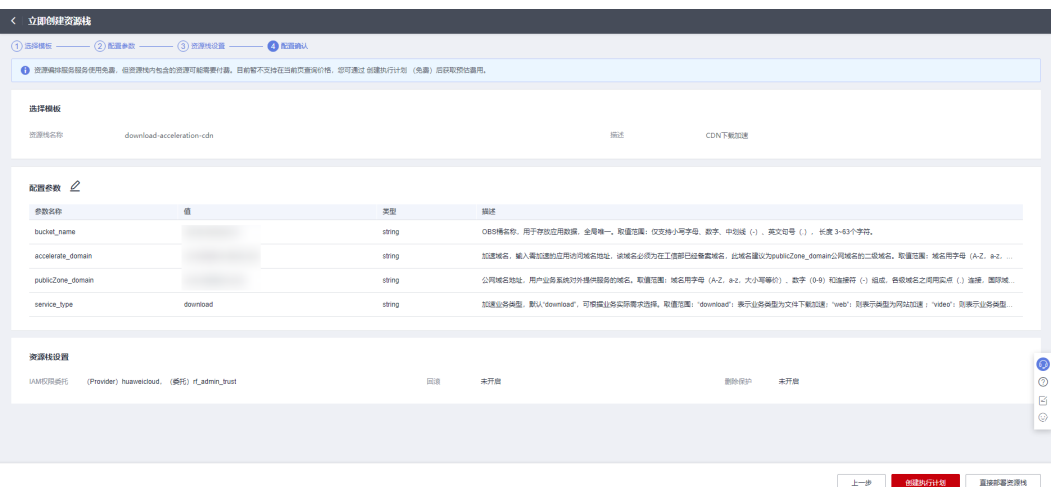

步骤6 在弹出的创建执行计划框中, 自定义填写执行计划名称, 单击"确定"。

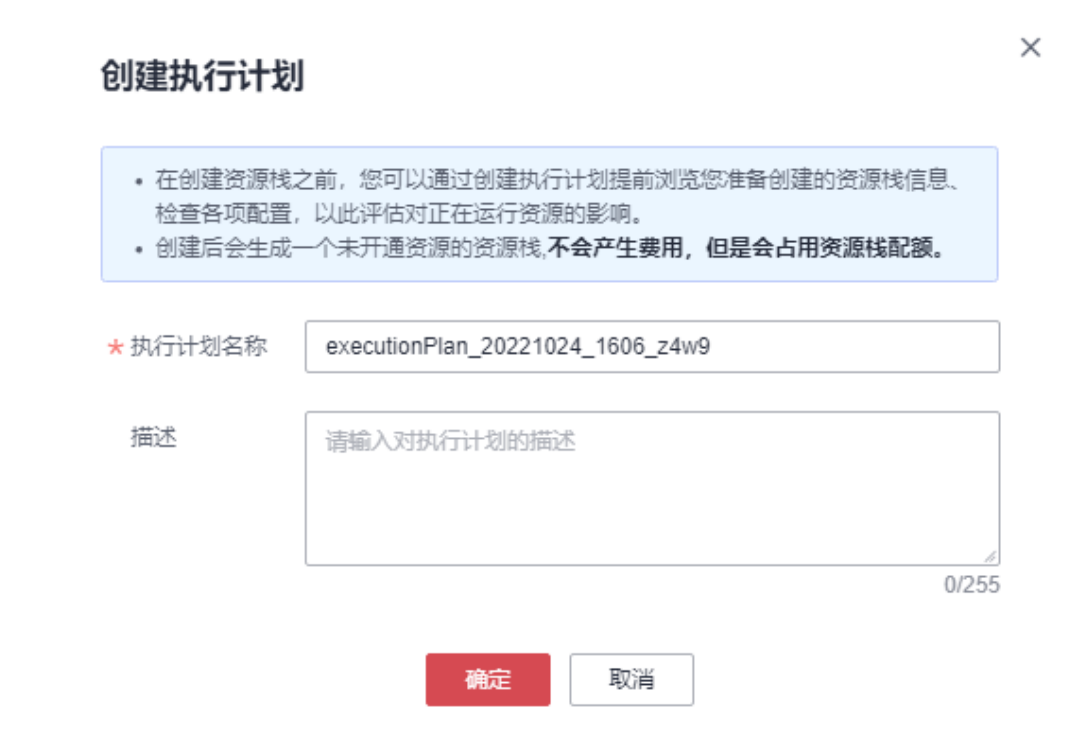

步骤7 单击"部署"并在弹出的执行计划确认框中单击"执行",等待资源部署。

#### 图 **3-14** 执行计划

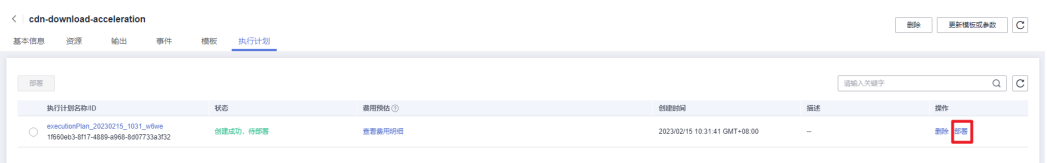

<span id="page-14-0"></span>图 **3-15** 执行计划确认  $\times$ 执行计划 您确定要执行该计划吗? 执行计划名称 状态 创建时间 创建成功, ... executionPlan 20221024 160... 2022/10/24 16:07:31 GMT+08... 1 确定执行后, 资源栈会按照该计划更新, 并且 会开通模板内的资源, 根据资源付 费要求,可能会产生费用。 执行 取消 步骤8 待"事件"中出现"Apply required resource success",表示该解决方案已经部署完 成。

图 **3-16** 部署完成

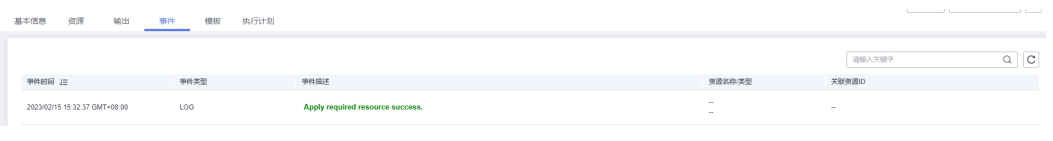

**----**结束

## **3.3** 开始使用

通过华为云 **Console** 使用

步骤**1** 登录华为[云对象存储服务](https://console-intl.huaweicloud.com/obs/?agencyId=®ion=ap-southeast-3&locale=zh-cn#/obs/manager/buckets) **OBS**控制台,查看桶列表。

#### <span id="page-15-0"></span>图 **3-17** 查看桶列表

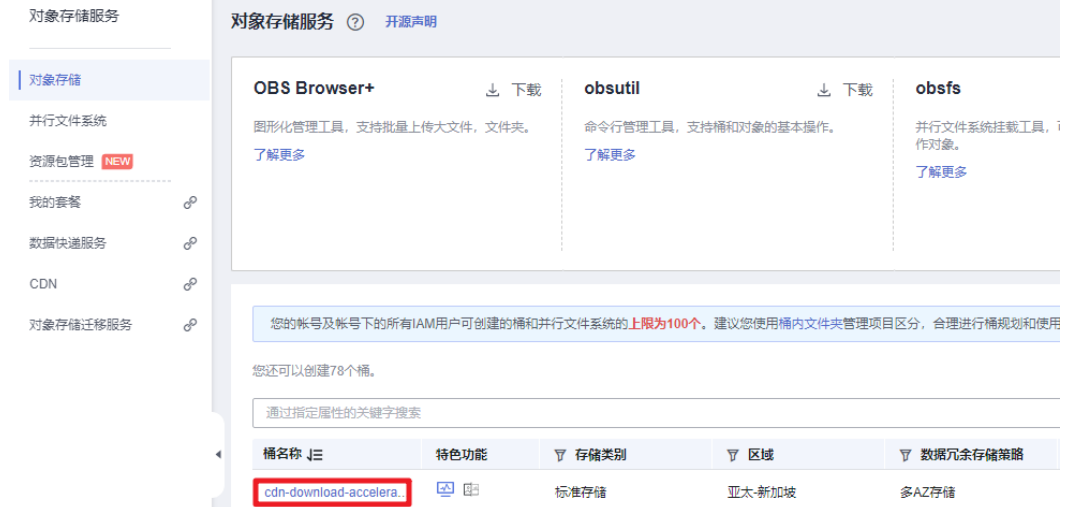

#### 步骤**2** 以"cdn-download-acceleration"桶为样例,实际请选择部署解决方案时创建的桶, 上传应用程序需要加速的资源数据。

#### 图 **3-18** 上传资源数据

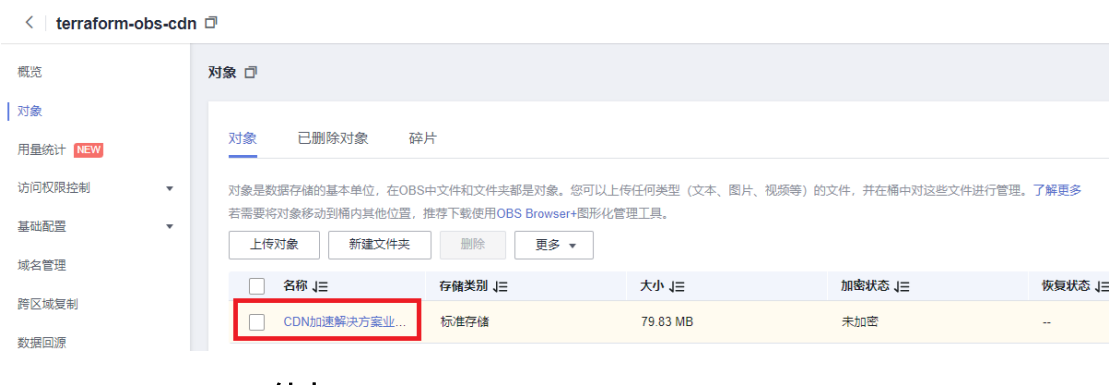

**----**结束

#### 验证业务

步骤**1** 在OBS桶中已上传需加速资源数据后,在客户端访问加速域名地址,如果加速的资源 可以成功下载,则表示加速配置成功。

**----**结束

## **3.4** 快速卸载

**步骤1** 解决方案部署成功后,单击该方案<mark>资源栈</mark>后的"删除"。

图 **3-19** 一键卸载

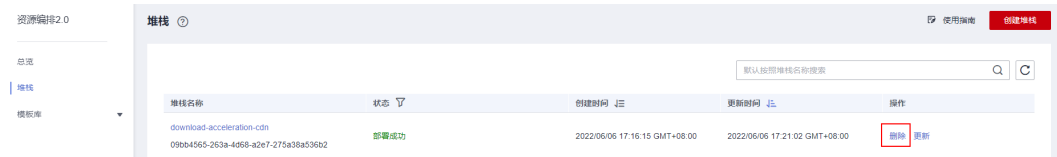

**步骤2** 在弹出的删除资源栈确认框中,输入"Delete",单击"确认",即可卸载解决方 案。

#### 图 **3-20** 删除资源栈确认

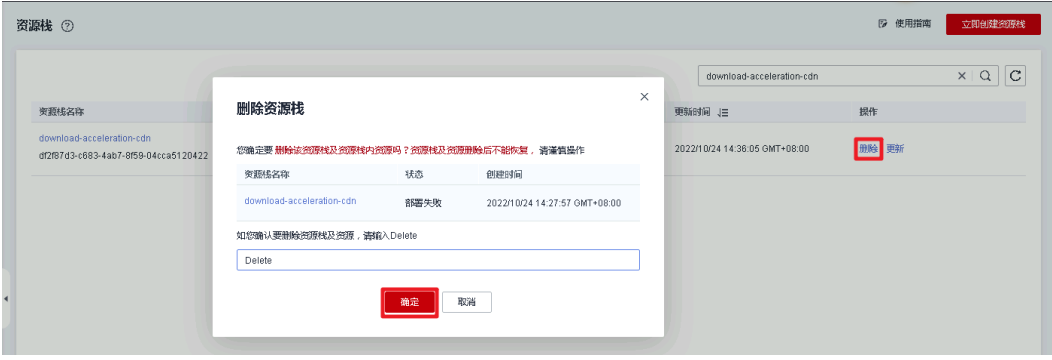

**----**结束

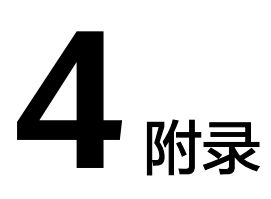

## <span id="page-17-0"></span>名词解释

基本概念、云服务简介、专有名词解释:

- 对象存储服务(Object Storage Service, OBS): 一个基于对象的存储服务, 为 客户提供海量、安全、高可靠、低成本的数据存储能力,使用时无需考虑容量限 制,并且提供多种存储类型供选择,满足客户各类业务场景诉求。
- 内容分发网络(Content Delivery Network,CDN):将源站内容分发至靠近用 户的加速节点,使用户可以就近获得所需的内容,解决Internet网络拥挤的状况, 提高用户访问的响应速度和成功率,从而提升您业务的使用体验。

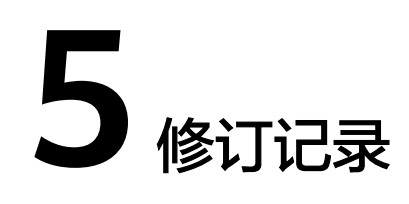

#### <span id="page-18-0"></span>表 **5-1** 修订记录

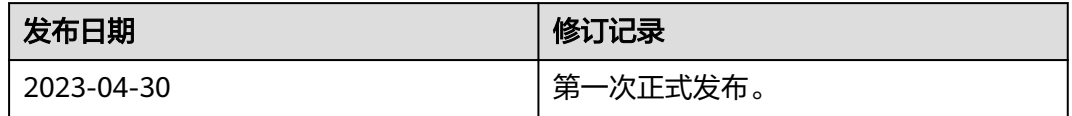